## **СОЗДАНИЕ ПРОЕКТА ОТВОДА ЗЕМЕЛЬНОГО УЧАСТКА ПОД СТРОИТЕЛЬСТВО АВТОМОБИЛЬНОЙ ДОРОГИ С ПОМОЩЬЮ АВТОМАТИЗИРОВАННОЙ СИСТЕМЫ ПРОЕКТИРОВАНИЯ AUTOCAD**

## *Н.Ю. Шапошникова, М.Г. Ерганова, А.Р. Голомолзин, студенты 4 курса агрономического факультета Научные руководители – к.с.-х.н., доцент Е.Л. Хованская, доцент А.И.Нужный Ульяновская ГСХА*

На современном этапе перераспределение земельных участков широко представлено проведением работ по отводу земель под размещение несельскохозяйственных объектов. Отвод земельных участков под строительство автомобильной дороги является актуальной темой, так как в ходе землеустроительного проектирования необходимо выделить земли для строительства автомобильных дорог соединяющих производственный центр, центральную усадьбу и другие объекты, находящиеся на территории сельскохозяйственного предприятия.

Проект отвода земель под строительство автомобильной дороги включает в себя следующие составные части:

• обоснование места размещения объекта строительства, размера и границ предоставляемого земельного участка;

• определение площади, состава и ценности изымаемых и временно занимаемых земель;

• расчет и обоснование размеров убытков и потерь сельскохозяйственного и производства, связанных с изъятием земли, и способ их возмещения;

• условия восстановления (рекультивации) нарушенных земель, снятия, сохранения и использования плодородного слоя почвы с изымаемого участка;

• исходные данные для установления размеров земельного налога;

• технико-экономические показатели вариантов проекта размещения образуемого землепользования несельскохозяйственного объекта, выбор и обоснование наилучшего варианта, предлагаемого к утверждению.

Для составления проекта используются следующие исходные данные: план землепользования, почвенная карта, задание на проектирование, нормативные материалы.

Отвод земель – это совокупность землеустроительных действий направленных на установление в натуре границ земельного участка предоставляемого в собственность, пользование или аренду.

Главная цель землеустройства при выполнении отвода земельных участков для несельскохозяйственных нужд заключается в решении вопросов рациональной организации территорий занятых с/х производством и не занятых им, что позволит наиболее эффективно использовать все виды ресурсов (земельные, денежно-материальные, трудовые и др.).

При создании проекта отвода земельного участка для несельскохозяйственных нужд, с помощью землеустройства решаются следующие задачи:

• организация рационального использования и охрана каждого участка

земли с.-х. предприятия, а так же определение его назначения с учетом агроэкологических свойств, местоположения, современного развития производительных сил и т.д., что в целом позволяет обеспечивать высокую урожайность сельскохозяйственных культур и продуктивность угодий;

• поддержание баланса в количественных и качественных пропорциях между основными элементами и условиями производства в с/х предприятии (землей и рабочей силой, основными средствами производства и обеспеченность денежно-материальными ресурсами и т.д.);

• установление структуры, размеров и размещения отраслей сельскохозяйственного производства с учетом природно-экологических особенностей отдельных частей землевладения и землепользования;

• создание организационно-территориальных условий, способствующих повышению культуры земледелия и эффективности с.-х. производства;

• разработки и внедрение комплекса мероприятий по мелиорации и рекультивации нарушенных земель, охране окружающей среды, поддержанию природно-экологического равновесия.

Исходная графическая область при запуске AutoCAD представляет собой полное отображение листа шириной 12 единиц и высотой 9 единиц. Возможности и команды программы AutoCAD позволяют перемещать точку просмотра по всей области рисования, увеличивая масштаб для более подробного рассмотрения или уменьшая масштаб, чтобы увидеть более широкую область.

Создание нового проекта начинают с вызова верхнего меню: «Файл-Новый», далее AutoCAD предлагает выбрать шаблон (он представляет собой файл рисунка с выбранными параметрами, которые уже установлены для соответствия определенным требованиям).

Чтобы начать вычерчивание выбираем меню «Рисовать-Линия», наводим курсор на место точки от которой будем чертить, ставим контрольную точку. Как мы видим AutoCAD сам производит привязку к следующим контрольным точкам.

После создания рамок производим добавление текста в ячейки таблицы, для этого на левой боковой панели выбираем инструмент с графическим обозначением – «А», далее выбираем область ввода текста, появляется меню редактирования текста с широким спектром настроек.

После создания рамки приступаем к созданию рисунка (План землепользования), разбивка области плана производится инструментом Линия, находящемся в меню Рисование. Свойства линии (толщина, цвет, тип) можно задать используя верхнюю панель инструментов.

Для нанесения горизонталей на план землепользования используем инструмент «Сплайн», так же находящийся в меню «Рисование», цвет и толщина горизонталей задается с помощью способа описанного выше.

Нанесение условных обозначений на план землепользования осуществляется с помощью инструмента «Градиент», находящемся в меню «Рисование». Используя данный инструмент можно выбрать тип штриховки определенных областей землепользования, а так же выбрать цвет заливки с помощью палитр программы, используя три способа выбора цвета, к ним относятся: 1. Выбор по номеру цвета; 2. Выбор из всей палитры цветов; 3. Выбор из альбома цветов.

С помощью основных инструментов проводим форматирование объектов, для этого используем меню Форматирование и Рисование. Именно этот набор инструментов удовлетворяет нашим потребностям при создании проекта отвода земель.

На готовом проекте (рис. 1.) можно провести измерения, для этого используем меню Измерения и Данные готового проекта можно экспортировать для использования в других программных продуктах линейки AutoCAD, для этого выберем меню Файл пункт Экспорт данных. Так же готовый проект можно вывести на печать, для этого используем меню Файл пункт Печать, и выбираем параметры печати выбираем из списка требуемый вид расчетов.

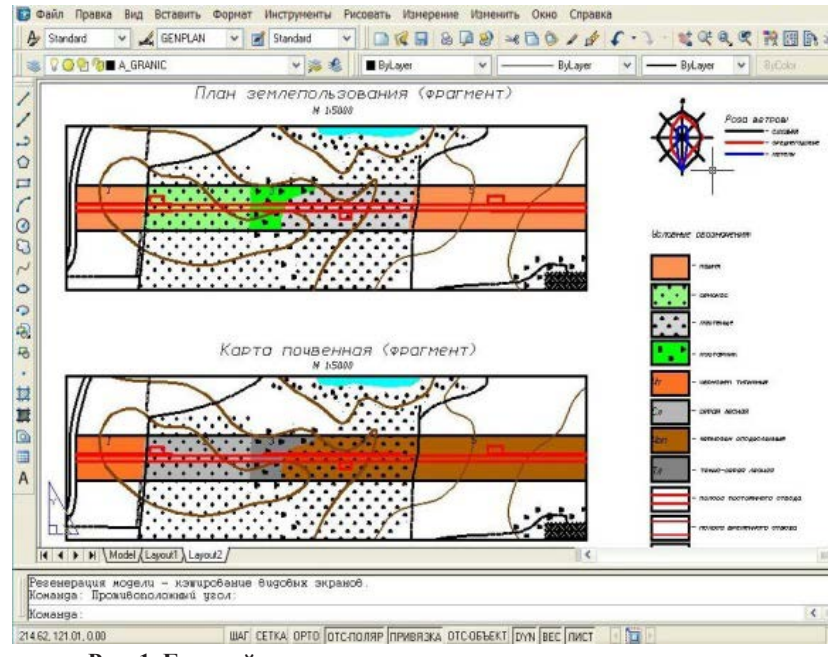

**Рис. 1. Готовый проект отвода земельного участка.**

Данные готового проекта так же можно опубликовать в интернете, для этого используем Мастер Публикации, который находится в меню Файл в пункте «Публиковать в сети». Всего за несколько простых шагов проект размещается на созданной вами Web-странице

AutoCAD — является лидером среди решений для 2D- и 3Dпроектирования. Будучи более наглядным, 3D моделирование позволяет ускорить проектные работы и выпуск документации, совместно использовать модели и развивать новые идеи. Для AutoCAD доступны тысячи надстроек, что позволяет удовлетворить потребности самого широкого круга клиентов.